### **ALMA Cycle 9 Proposal Preparation Meeting Jorge A. Zavala - NAOJ/ALMA**

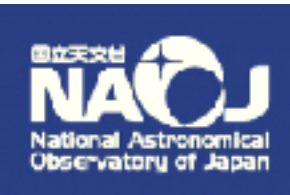

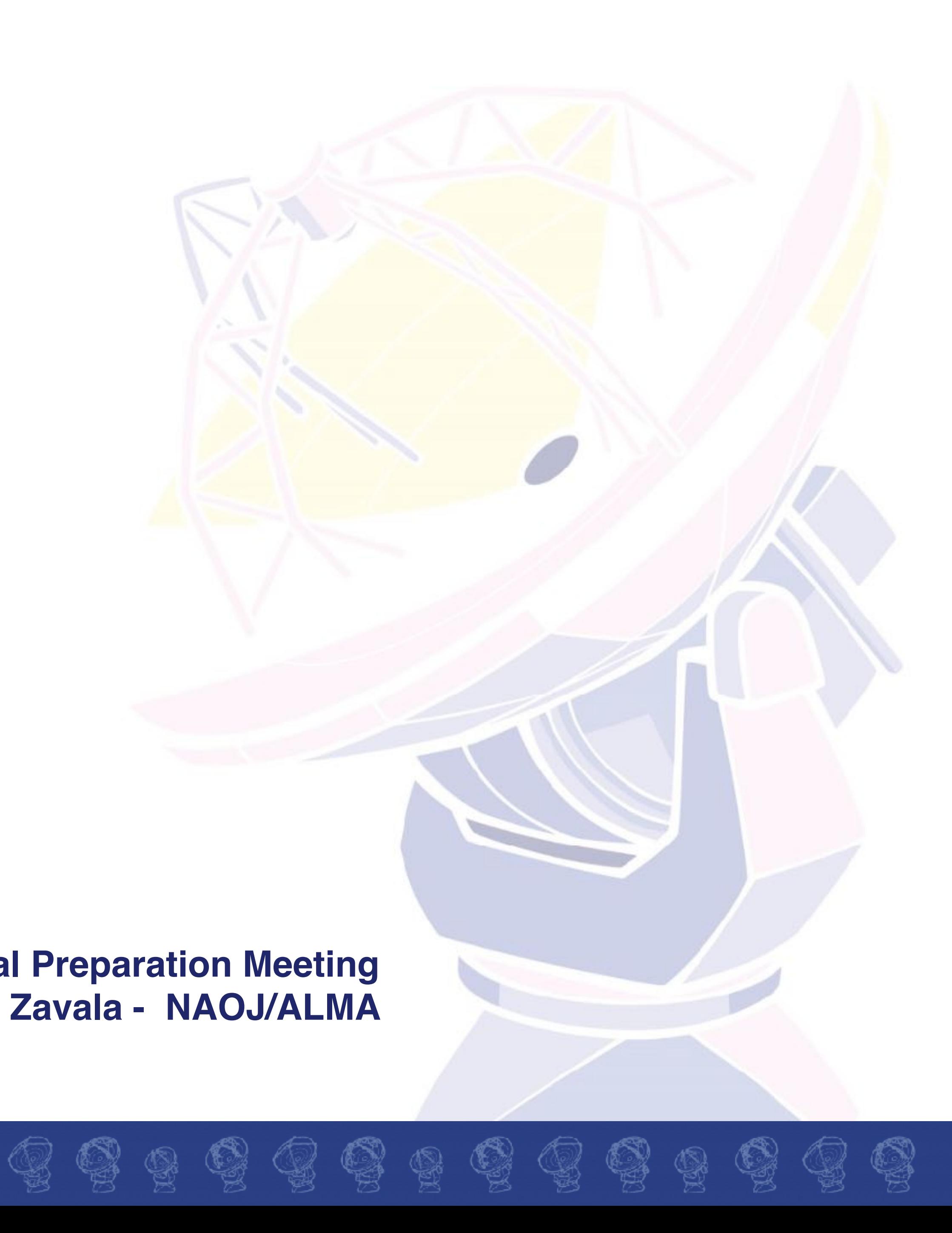

# Observing Tool

Quick guide and new in Cycle 9, 2022

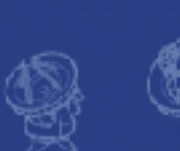

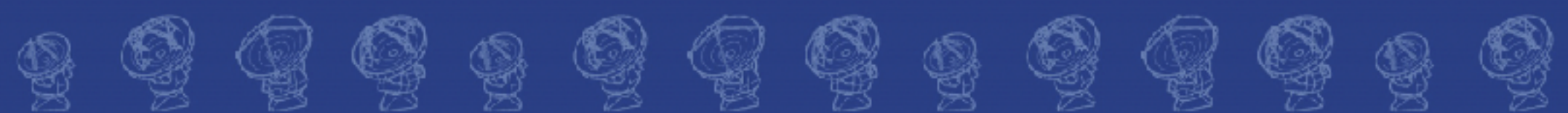

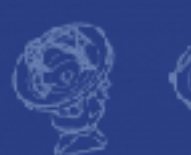

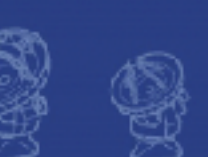

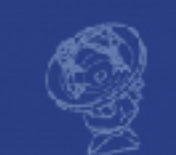

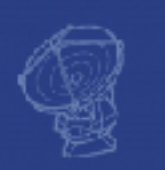

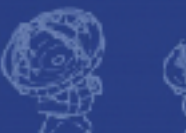

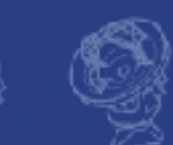

### <https://almascience.nao.ac.jp/proposing/observing-tool>

 $\begin{array}{cccccccccccccc} \mathbb{Q} & \mathbb{Q} &$ 

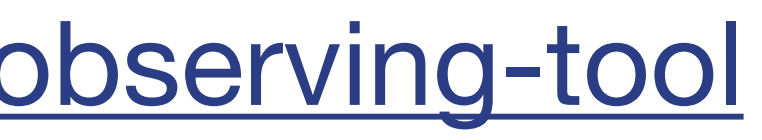

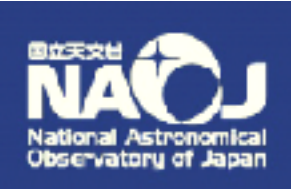

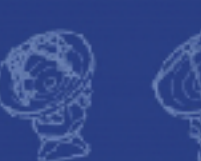

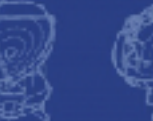

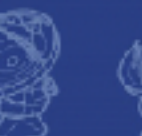

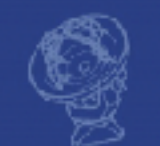

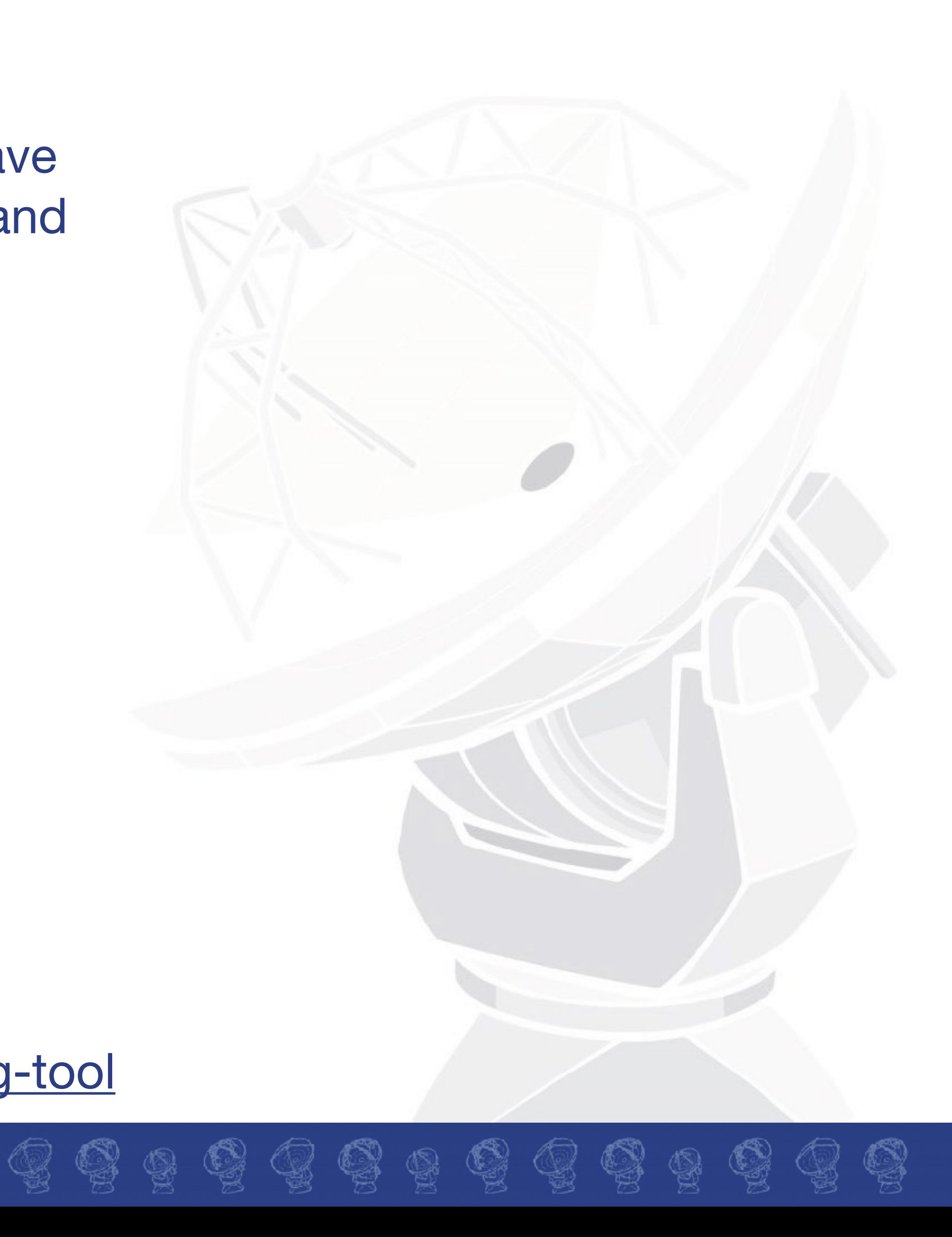

## ๏ Proposers **must** use the appropriate version of the OT for the cycle 9

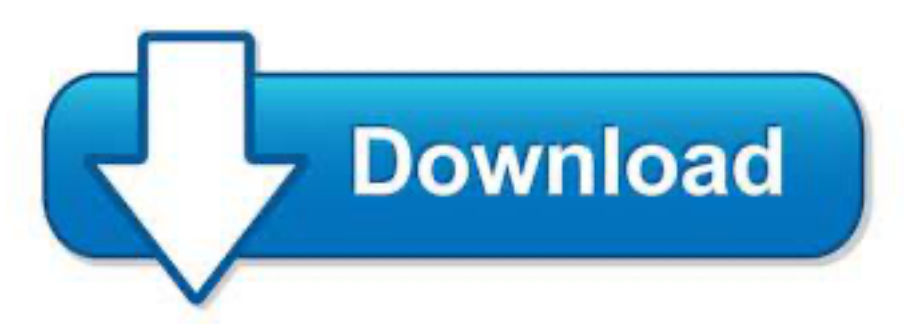

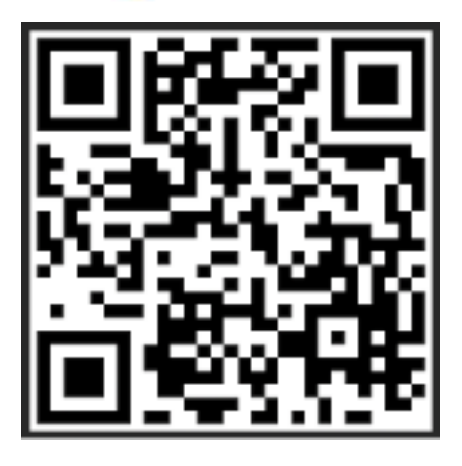

๏ Note that in order to submit proposals you will have to **register** with the ALMA Science Portal beforehand

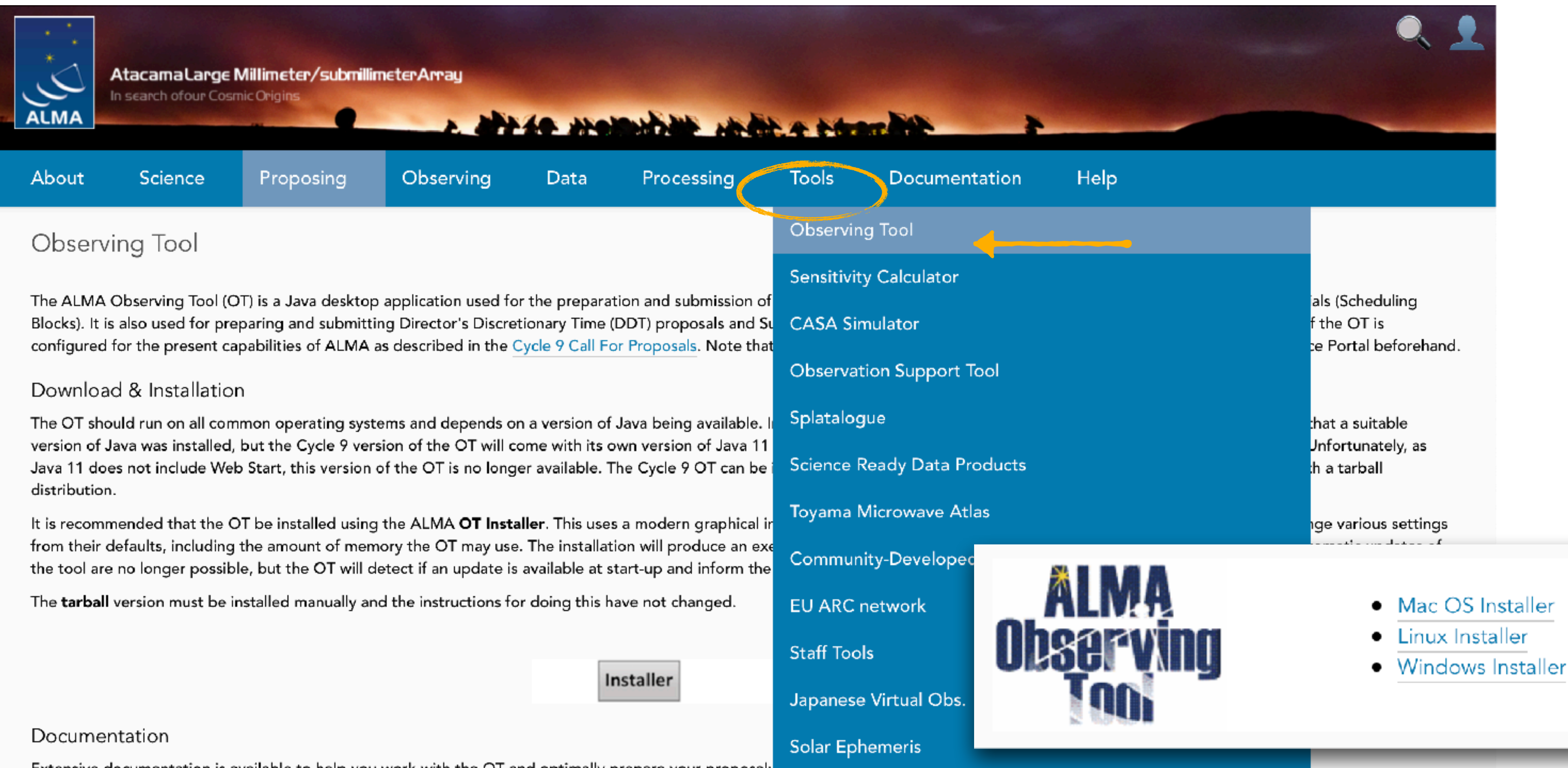

Extensive documentation is available to help you work with the OT and optimally prepare your proposal:

- If you are a novice OT user you should start with the OT Quickstart Guide, which takes you through the basic steps of ALMA proposal preparation.
- . Audio-visual illustrations of different aspects of the OT can be found in the OT video tutorials. These are recommended for novices and advanced users alike.
- are also available within the OT under the Help menu.

### Troubleshooting

If you have problems with the OT, particularly with installation and/or startup, please see the troubleshooting page. A list of currently known bugs, their status and possible workarounds can be found on the regularly updated known OT Issues page. A further source of information is the OT section of the ALMA Helpdesk Knowledgebase - this contains a number of articles that deal with frequentlyasked questions. After exploring these resources, if confusion over some aspect of the OT remains, or if a previously unidentified bug has been uncovered, please file a Helpdesk ticket.

. More in-depth information on the OT can be found in the User Manual, while concise explanations of all fields and menu items in the OT are given in the Reference Manual. These two documents

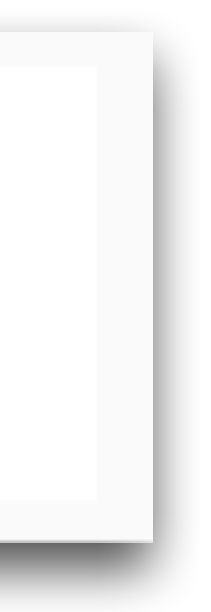

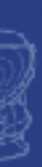

4 6 7 6 9 6

### **Starting the OT....**

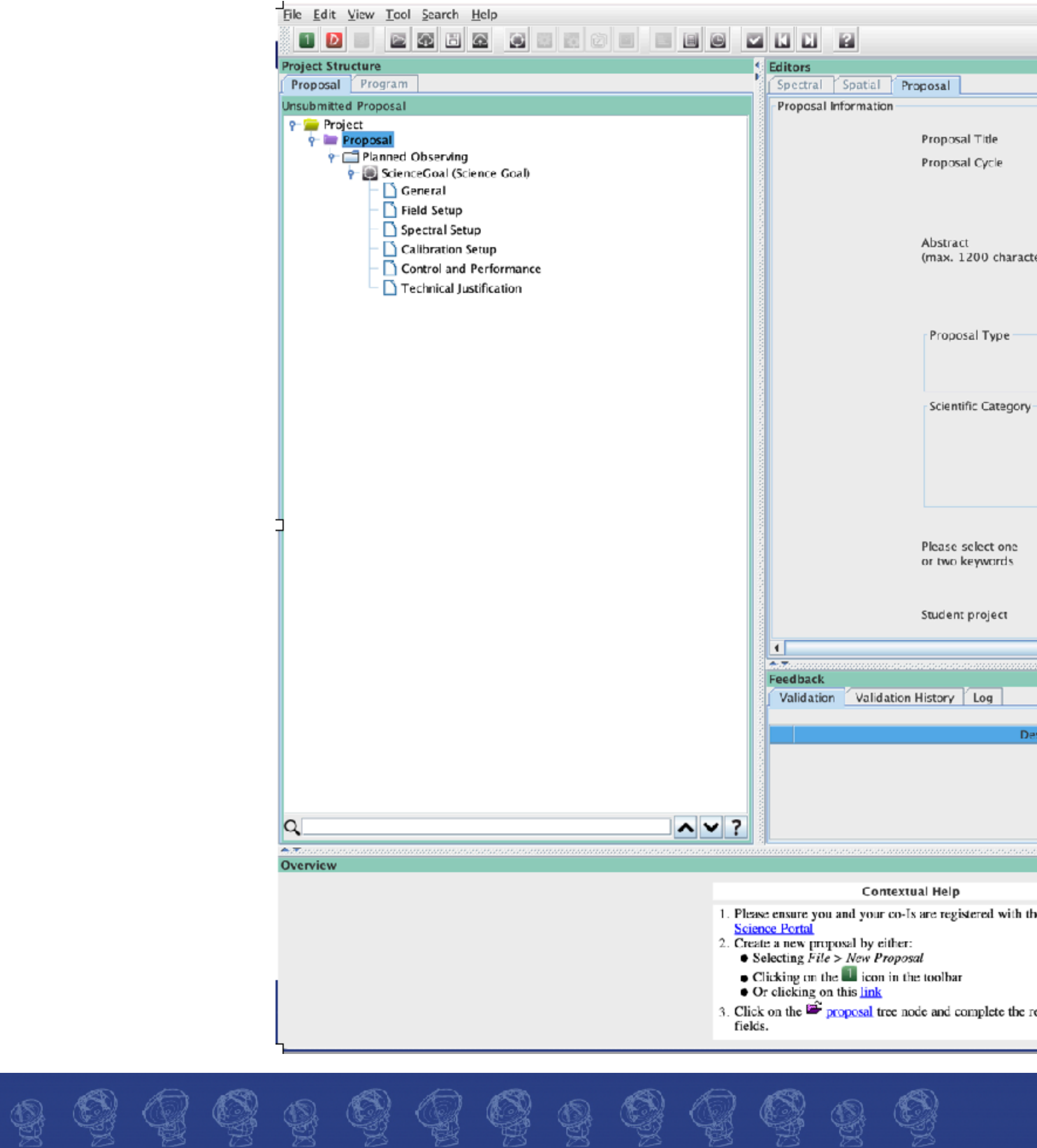

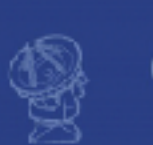

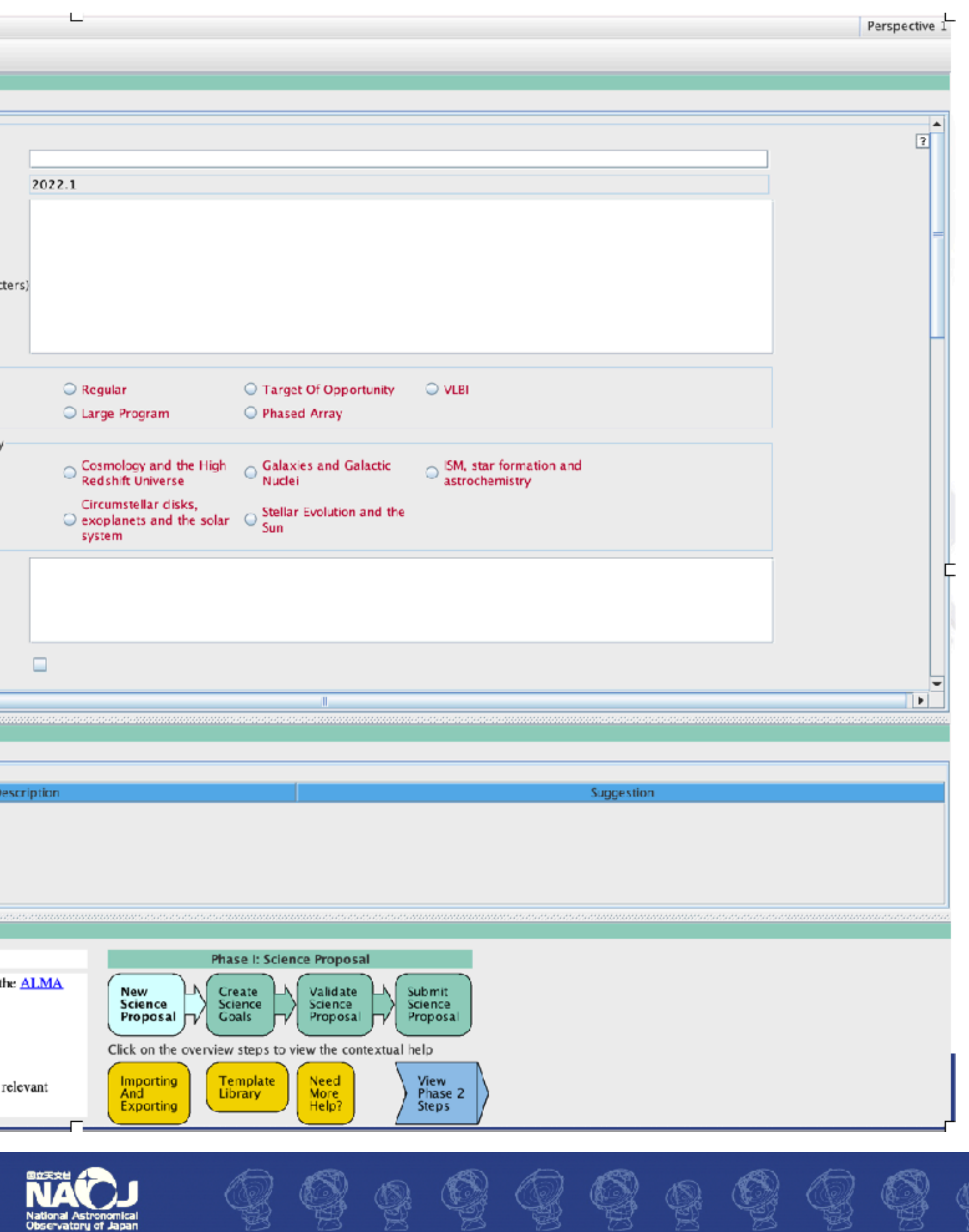

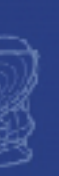

 $\bigcirc$ 

### Preferences...

 $\circledS$ 

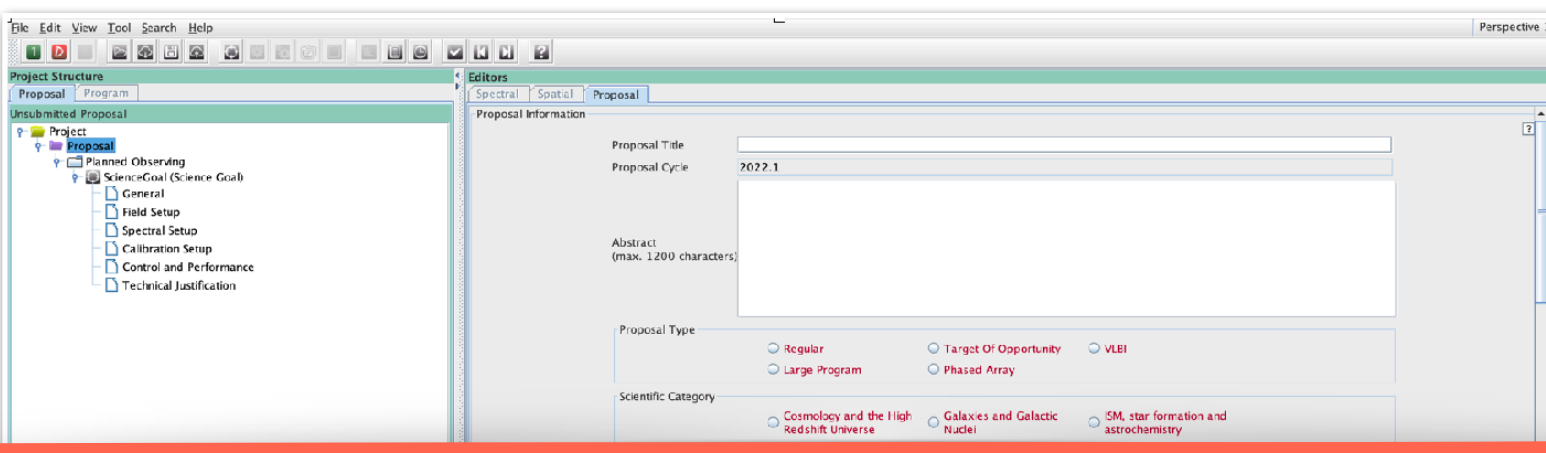

• Clicking on the  $\Box$  icon in the Or clicking on this link Click on the  $\Box$  prop

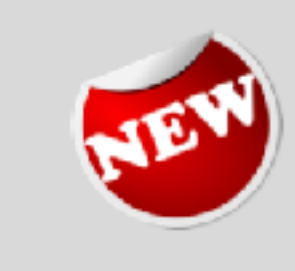

The OT GUI can be made more modern by selecting a 'flat' look and feel. You can customise the look and feel by selecting  $File > Preferences > Appearance > Look and Feel$ . This also appears to speed up the GUI's response times.

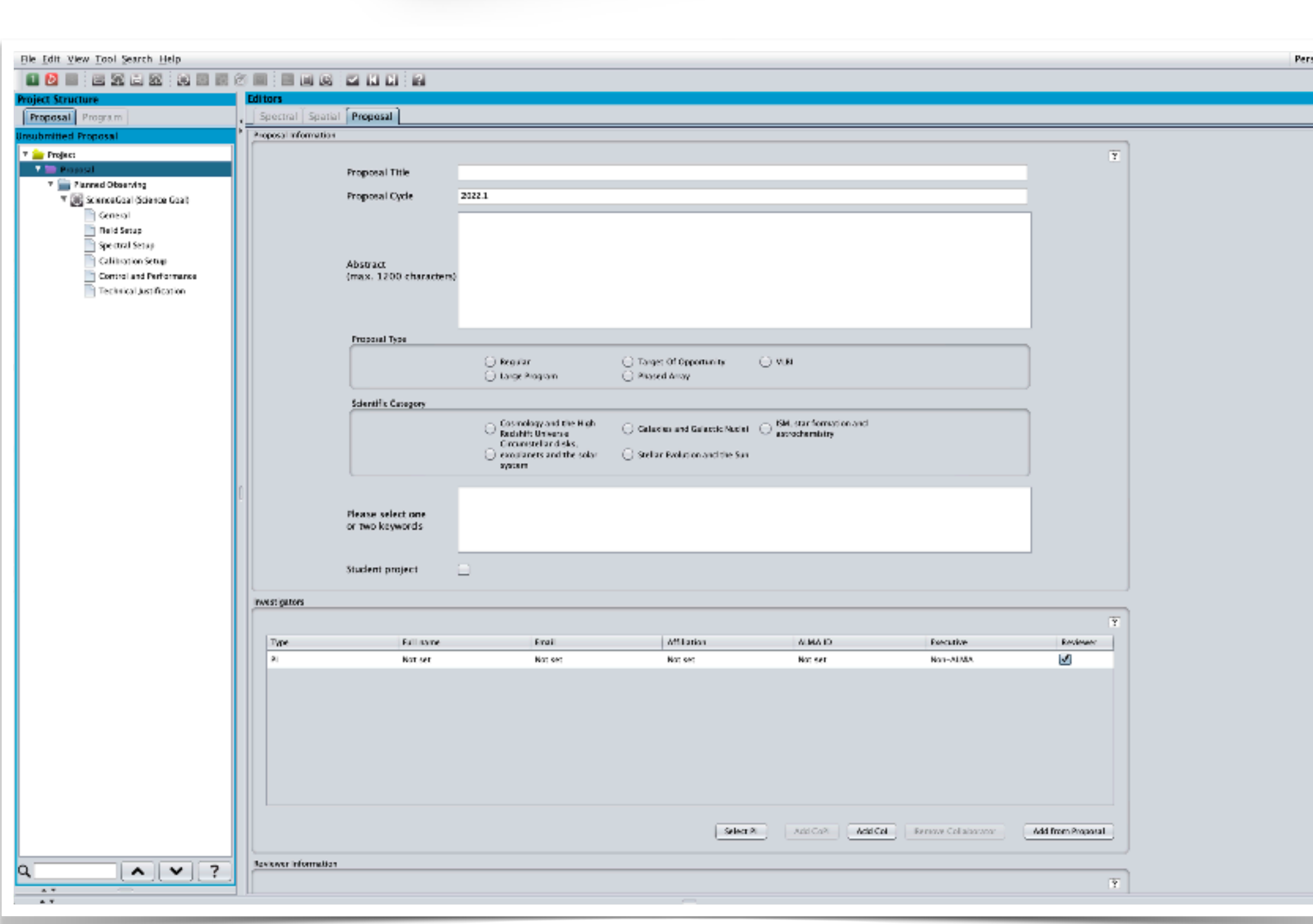

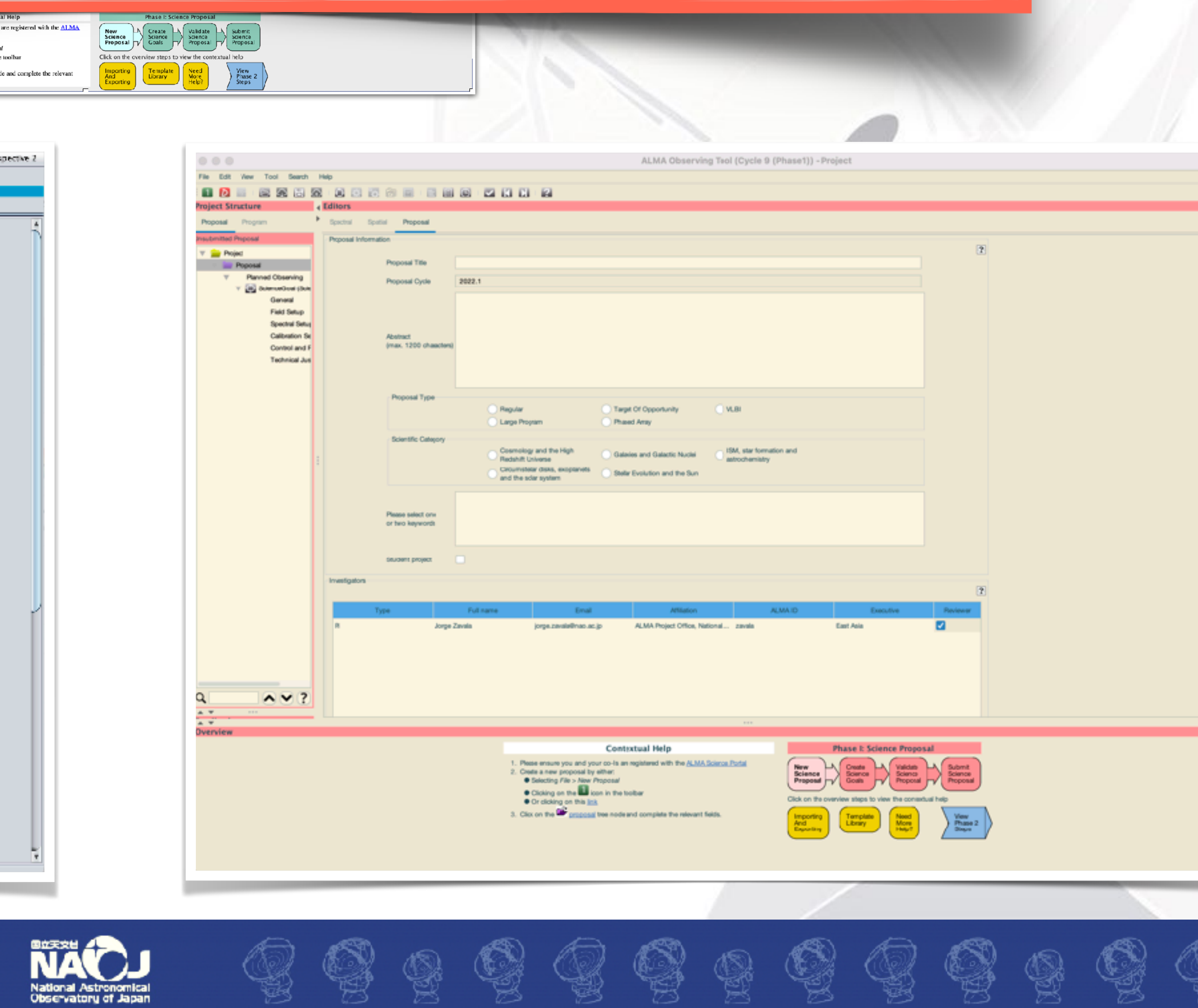

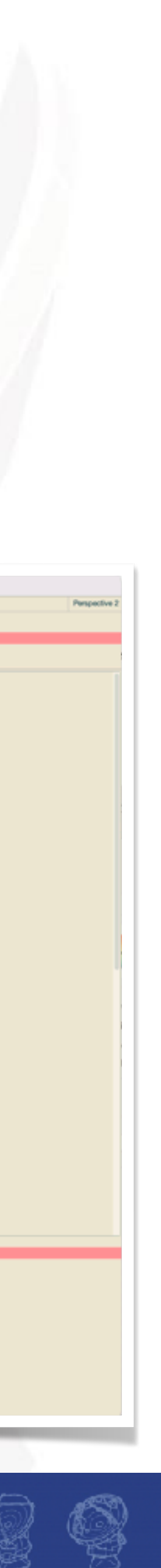

### **Proposal editor…**

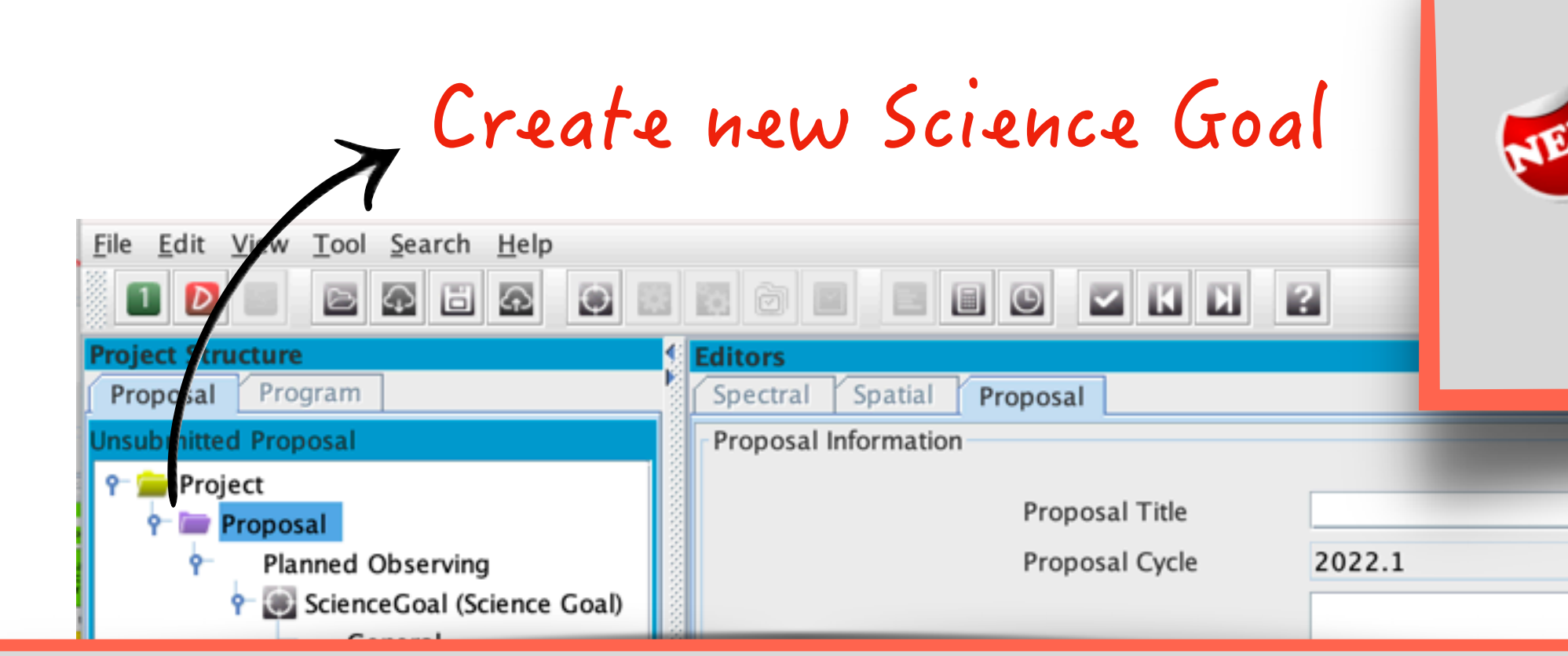

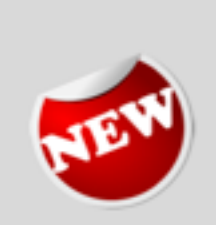

It was previously the case that solar observing with the Total Power (TP) array would only produce maps of the full solar disc. It is now, however, possible to also obtain TP imaging of the area of interest on the Sun's surface, i.e., that imaged by the interferometric array. The TP regional mapping area will be centred on the interferometric mapping position.

 $\mathbb{Q} \, \mathbb{Q} \, \mathbb{Q} \, \mathbb{Q} \, \mathbb{Q} \, \mathbb{Q} \, \mathbb{Q} \, \mathbb{Q} \, \mathbb{Q} \, \mathbb{Q} \, \mathbb{Q} \, \mathbb{Q}$ 

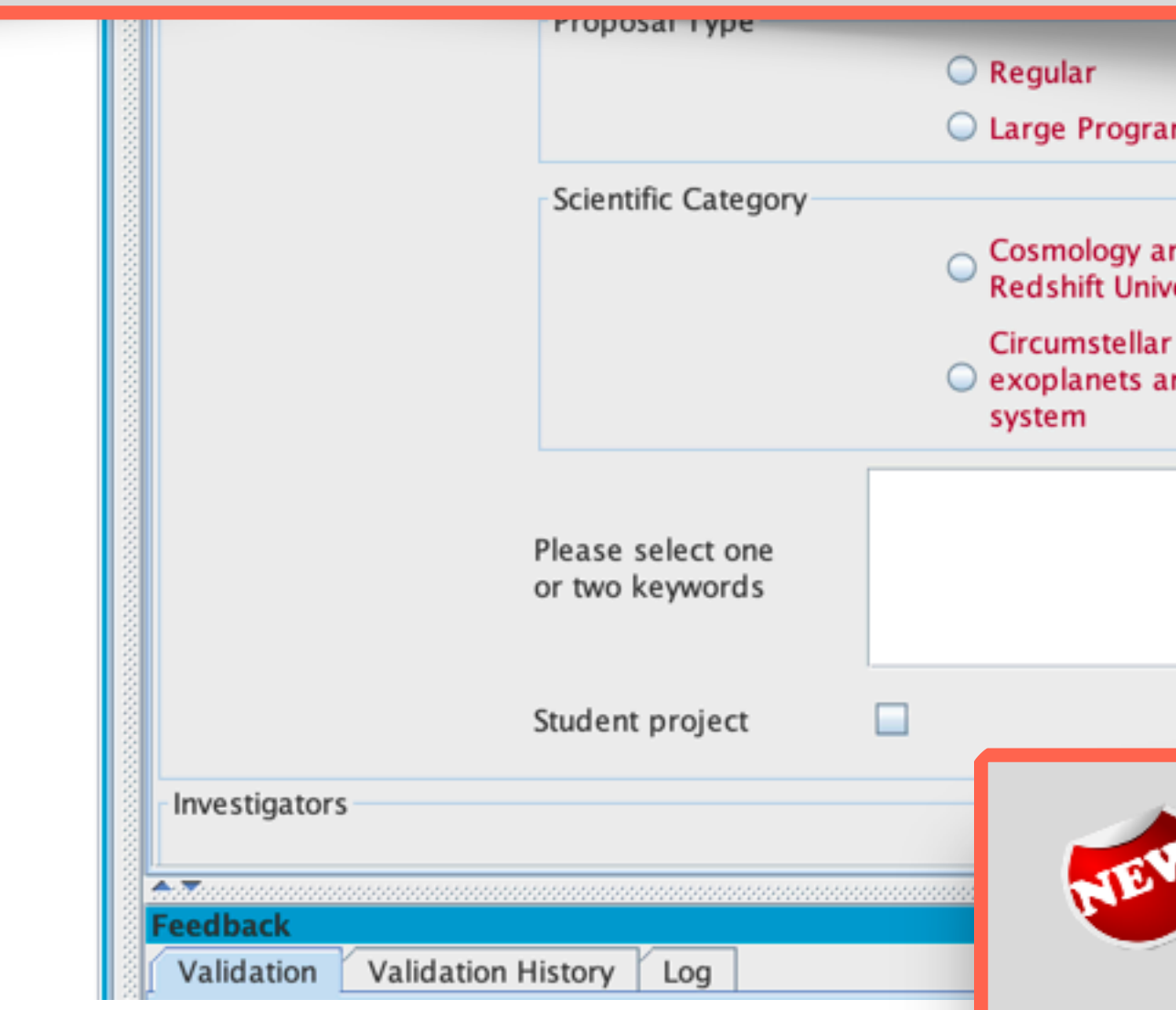

It is now possible to select a predefined continuum setup in Band  $7$  - in addition to Band 3 and Band 6, that were already available  $-$  for VLBI proposals. VLBI spectral-line observing is now also allowed only in Band 3, even though this is significantly different to the standard ALMA case. The VLBI data are only taken in a single spectral window at a fixed sky frequency of 86.268 GHz, this being used to observe the SiO  $v = 1(2 - 1)$  line with a rest frequency of 86.243370 GHz. None of the parameters of this spectral window can be edited by the user. It is also necessary to enter a date for the observation in the time-constraint interface (Control and Performance) in order for the OT to check that the line will be observable.

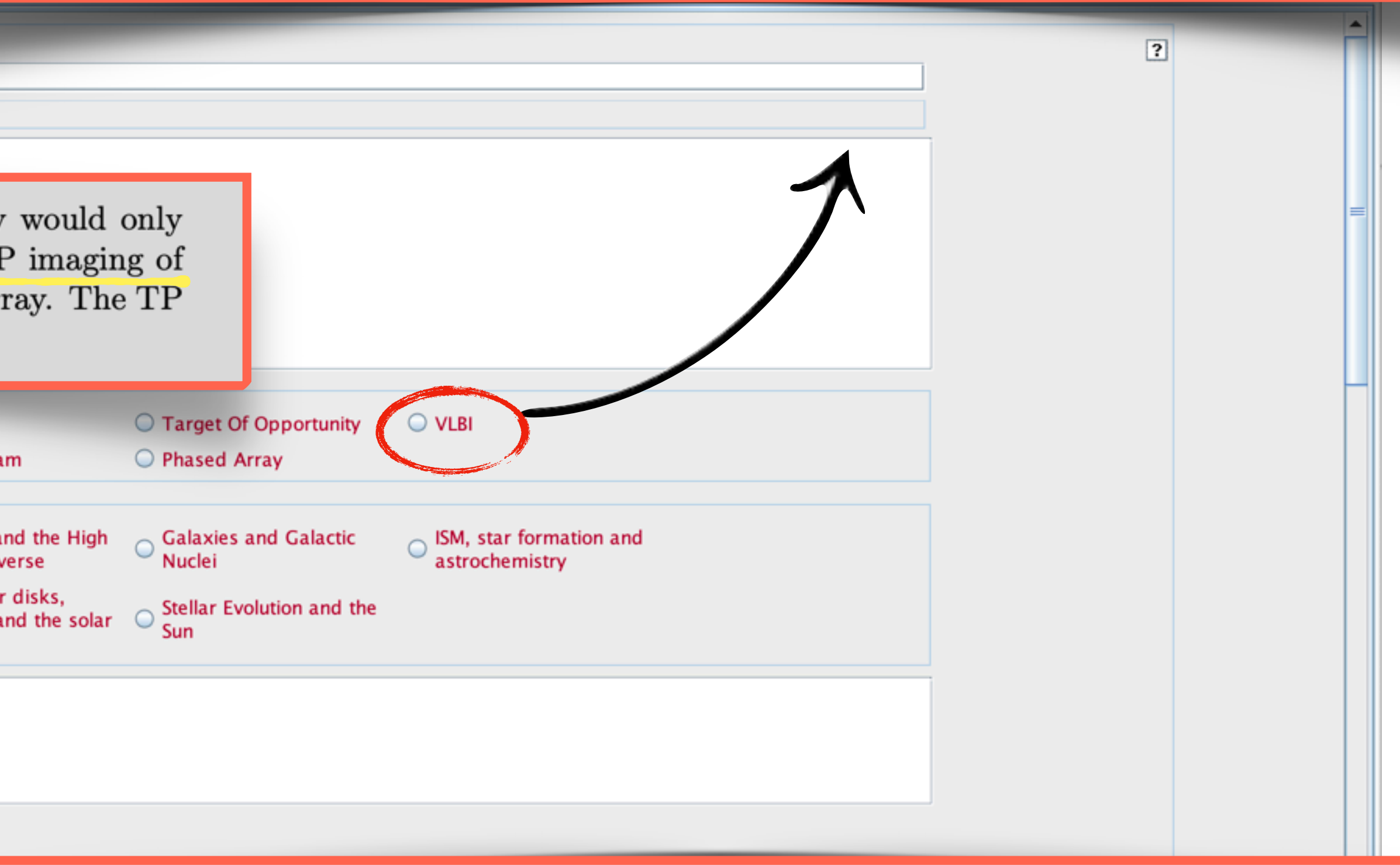

Observations using Band 8 can be proposed with all configurations. Observations in Band 9 are now also allowed in configurations C-8 and C-9 and Band 10 observations in configuration  $C-8$ .

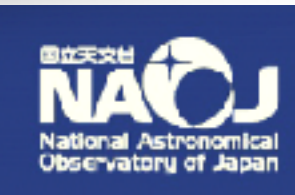

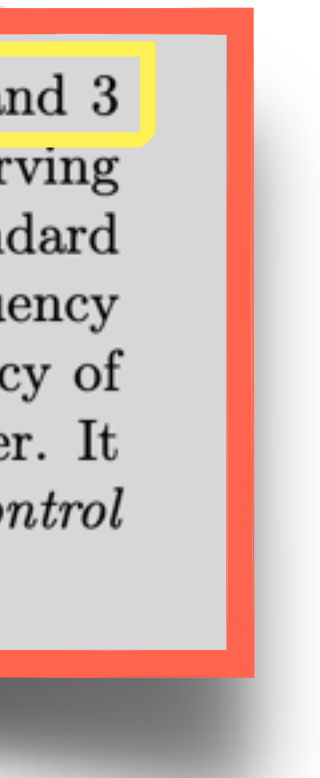

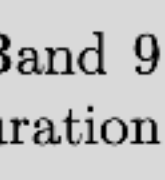

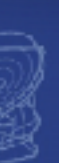

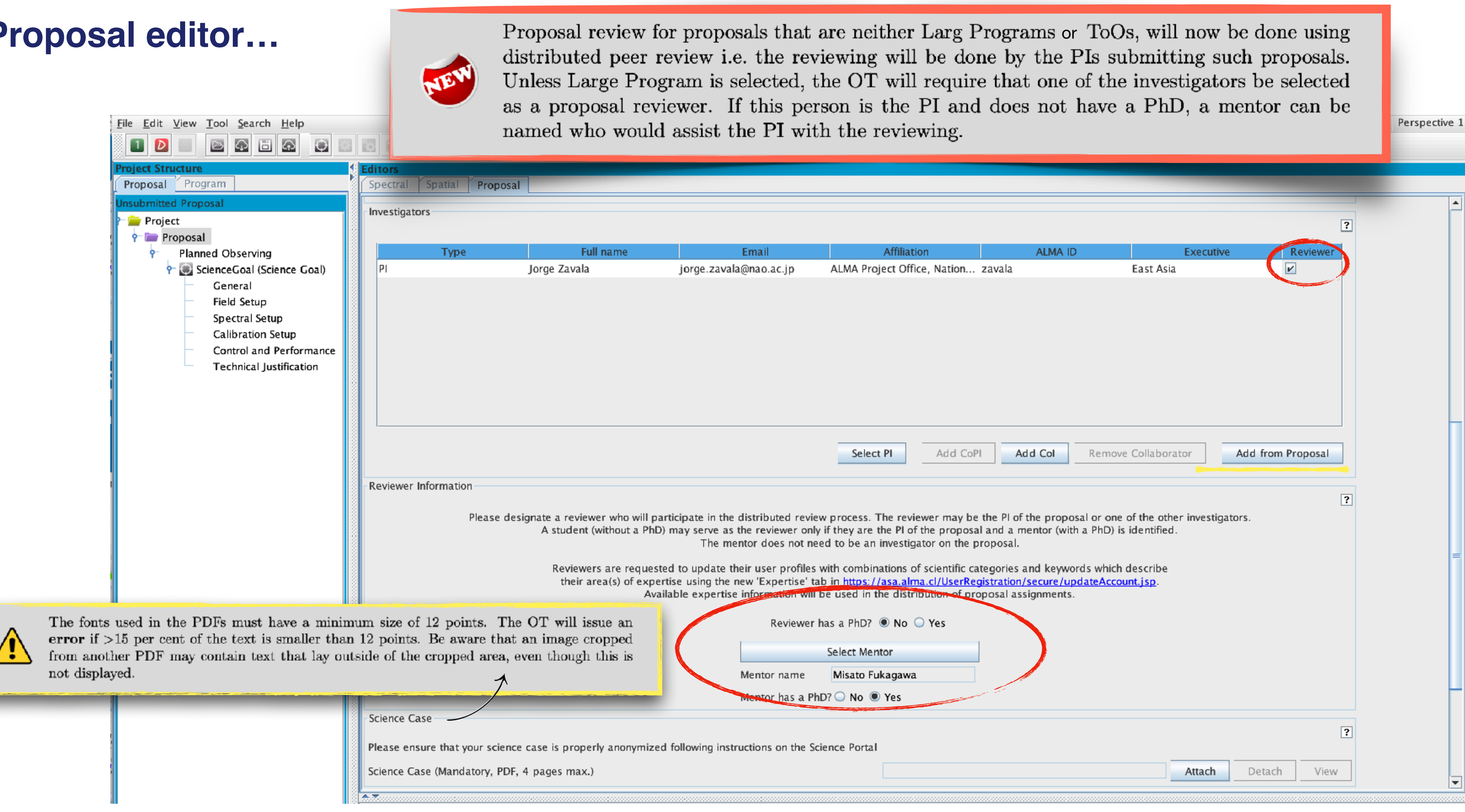

 $\sum_{\text{National Astronomy of Japan}}$ 

 $\begin{array}{cccccccccccccc} \mathbb{Q} & \mathbb{Q} &$ 

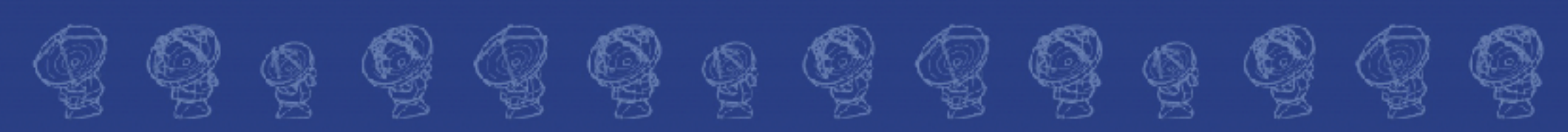

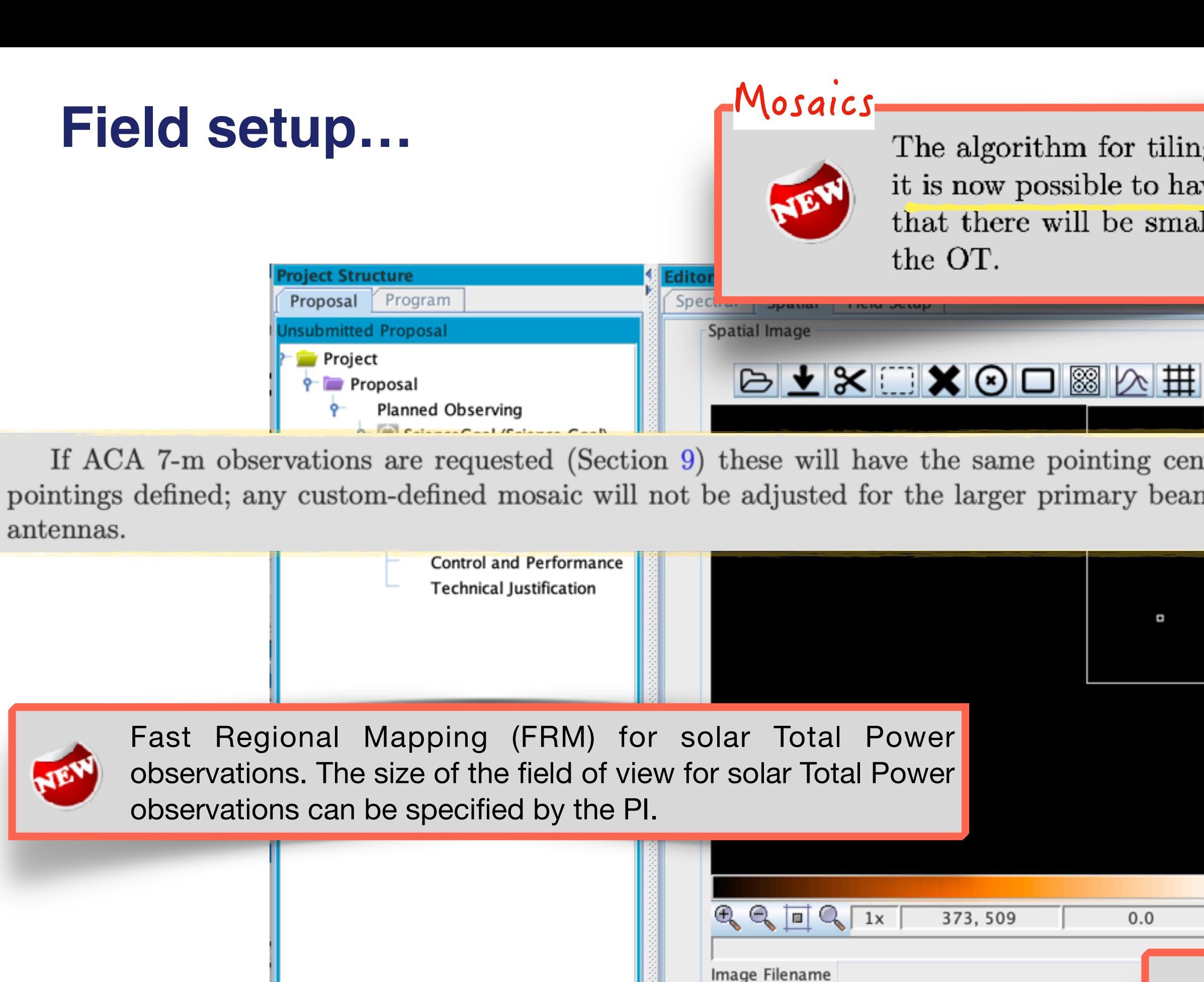

**FOV Parameters** 

Array Type

Antenna Beamsize (HPBW)

Show Antonna Reamsize

Representative Frequency (Sky) 0.000 GHz

 $\odot$  12m

0.000 arcsec

۱

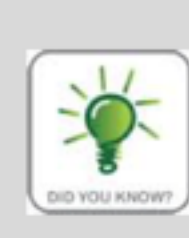

 $\lhd$  (2) (2)  $\lhd$  (2) (2) (2) (2) (2) (2) (2) (2)

Within a Science Goal, the OT uses a clustering algorithm to group sources within  $10^{\circ}$  into separate SBs (1° for long-baseline SGs) to allow good phase calibration of all sources. Information on the different source clusters can be found in the Planning and Time Estimate pop-up available from the Control and Performance node. A source cluster can contain a maximum of 150 pointings.

The algorithm for tiling a rectangular area with mosaic pointings has been updated such that it is now possible to have an even number of pointings along a single row. In general, it is likely that there will be small differences in the number pointings compared to previous versions of

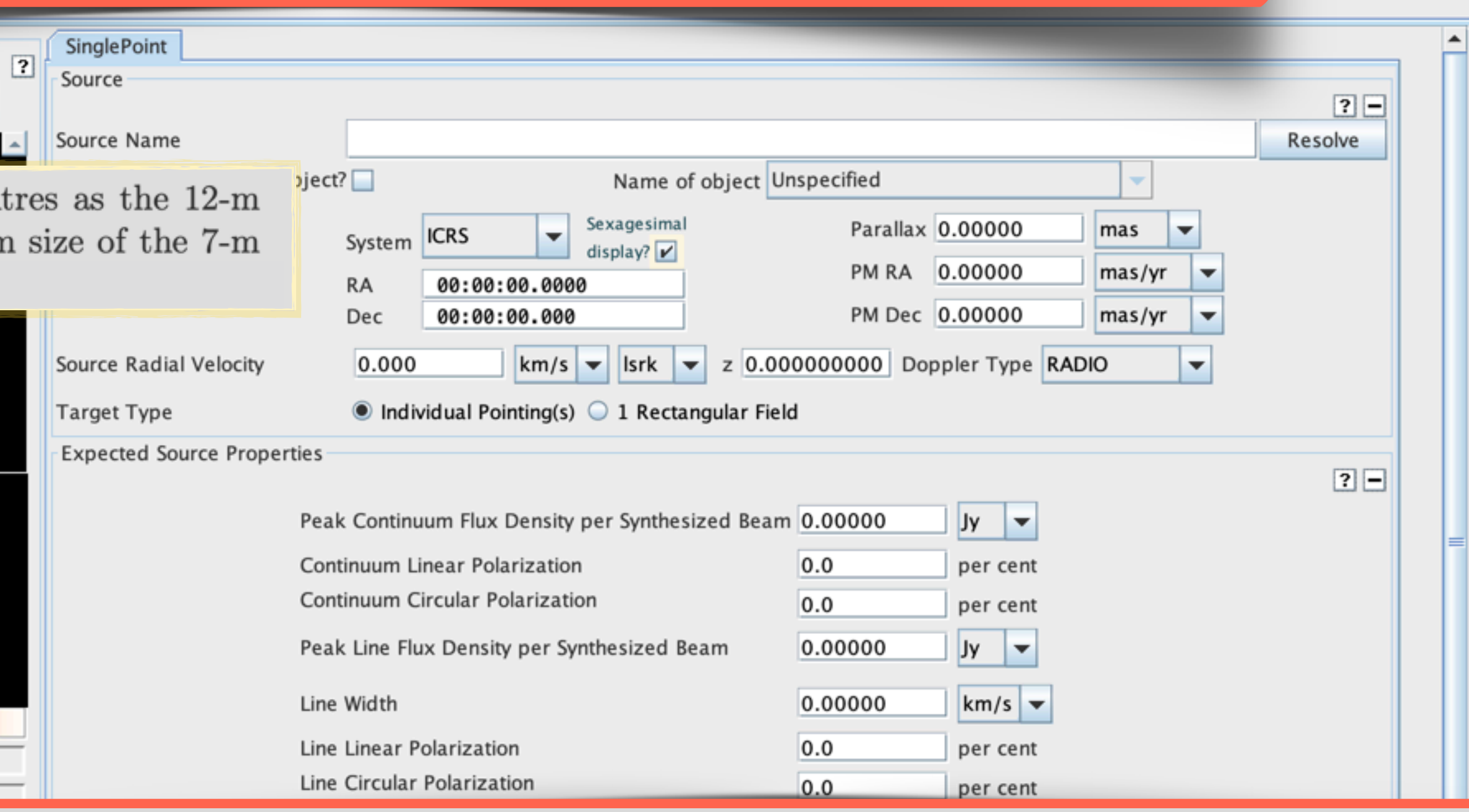

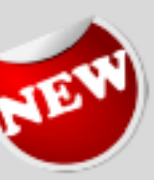

A warning will be given if a velocity has not been entered for all sources. This is to encourage users to give source velocity information, mainly for use in the ALMA Science Archive. Solarsystem objects are exempt.

#Pointings 12m Array 1

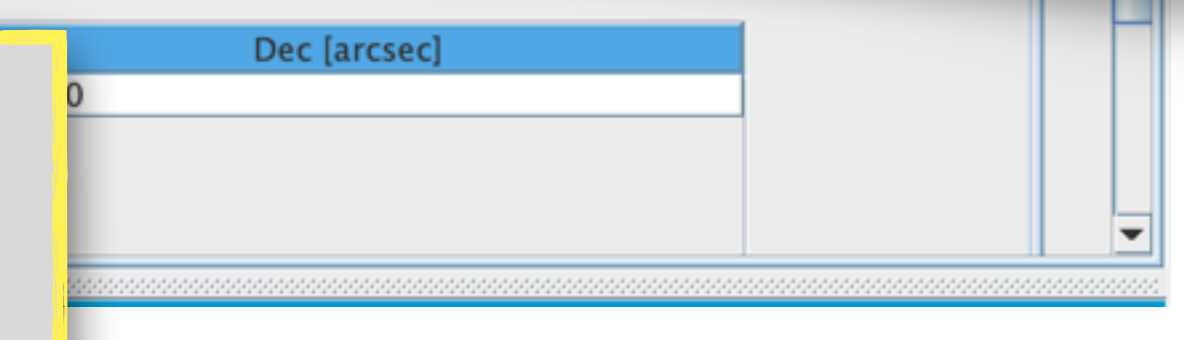

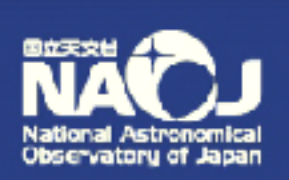

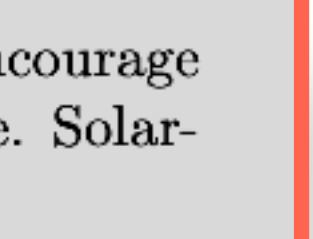

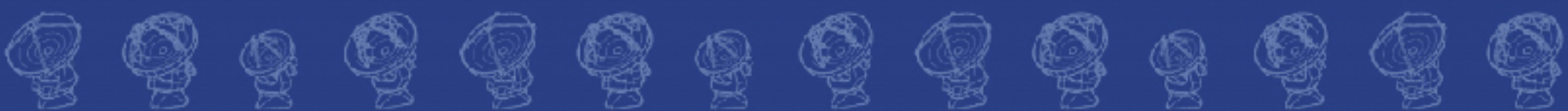

It is important that the representative frequency is set to the line of interest that falls into the region of the poorest atmospheric transmission, otherwise the requested sensitivity will not be reached for this line.

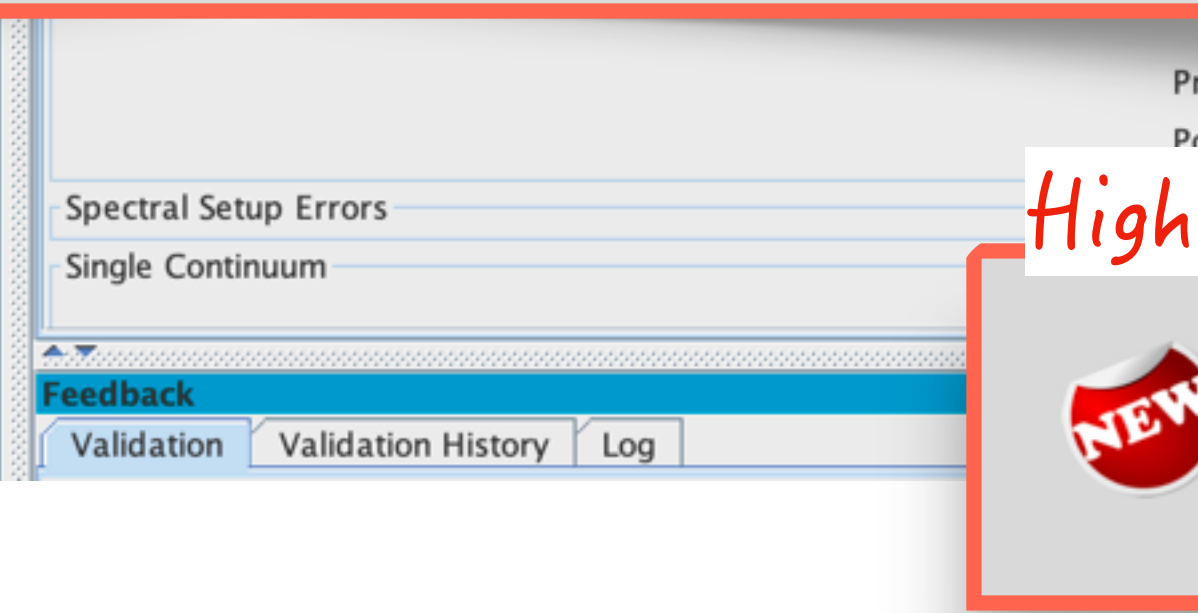

The decision as to whether band-to-band (B2B)observing is required is now based on a search of the calibrator catalogue. This requires internet connectivity and time estimates made in the absence of an internet connection will assume B2B for Bands 7 to 10 where nominal configurations C-8 and larger are required.

֍

\$

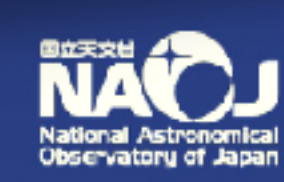

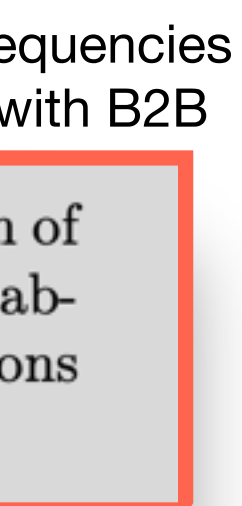

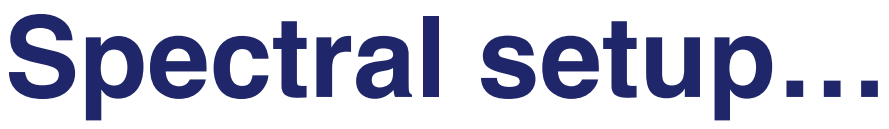

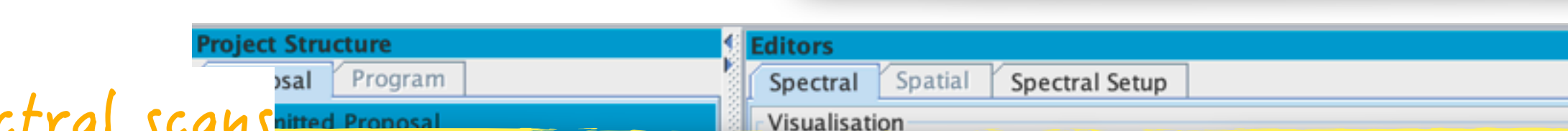

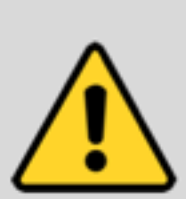

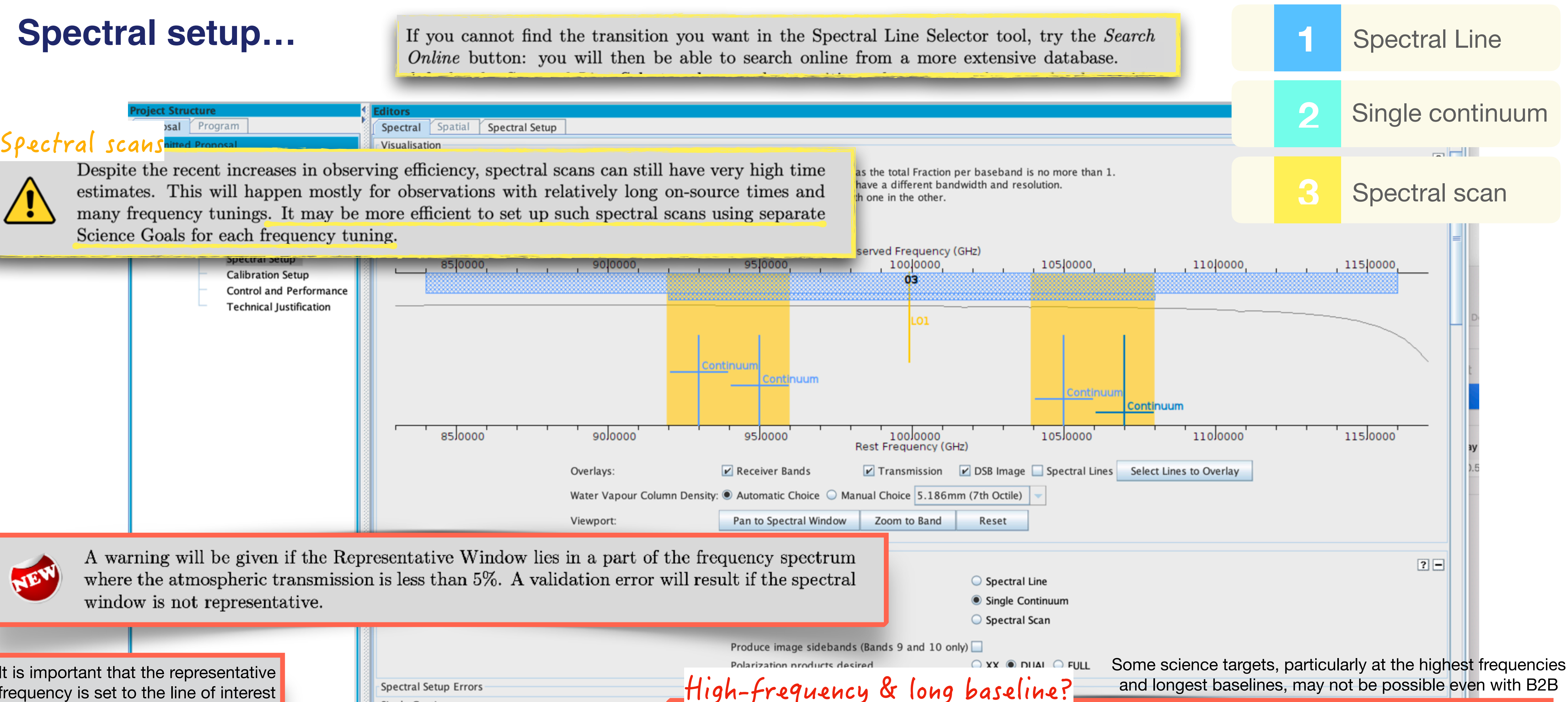

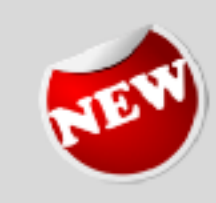

6399689968

### **Spectral setup…**

鸞

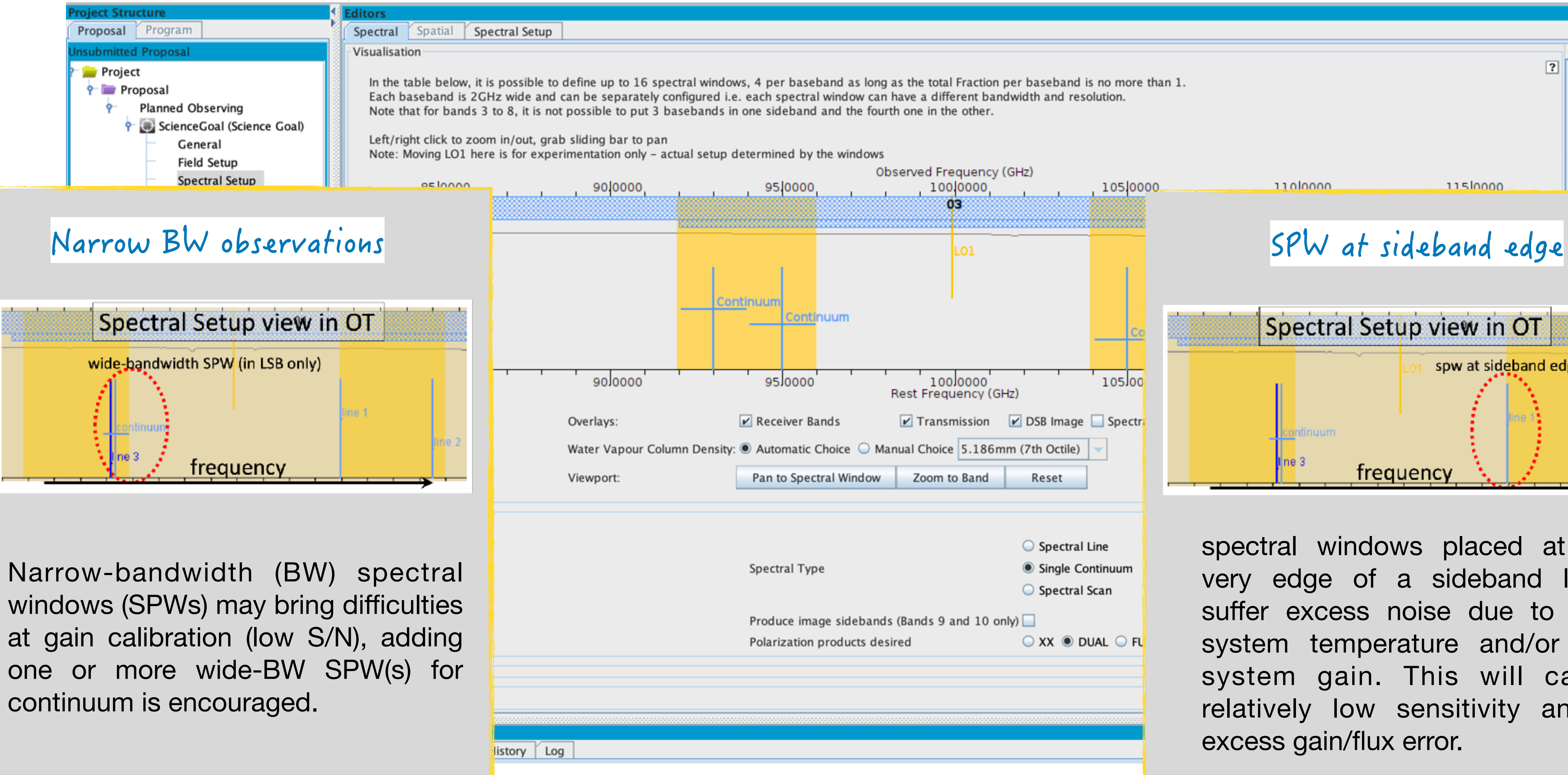

In the table below, it is possible to define up to 16 spectral windows, 4 per baseband as long as the total Fraction per baseband is no more than 1.

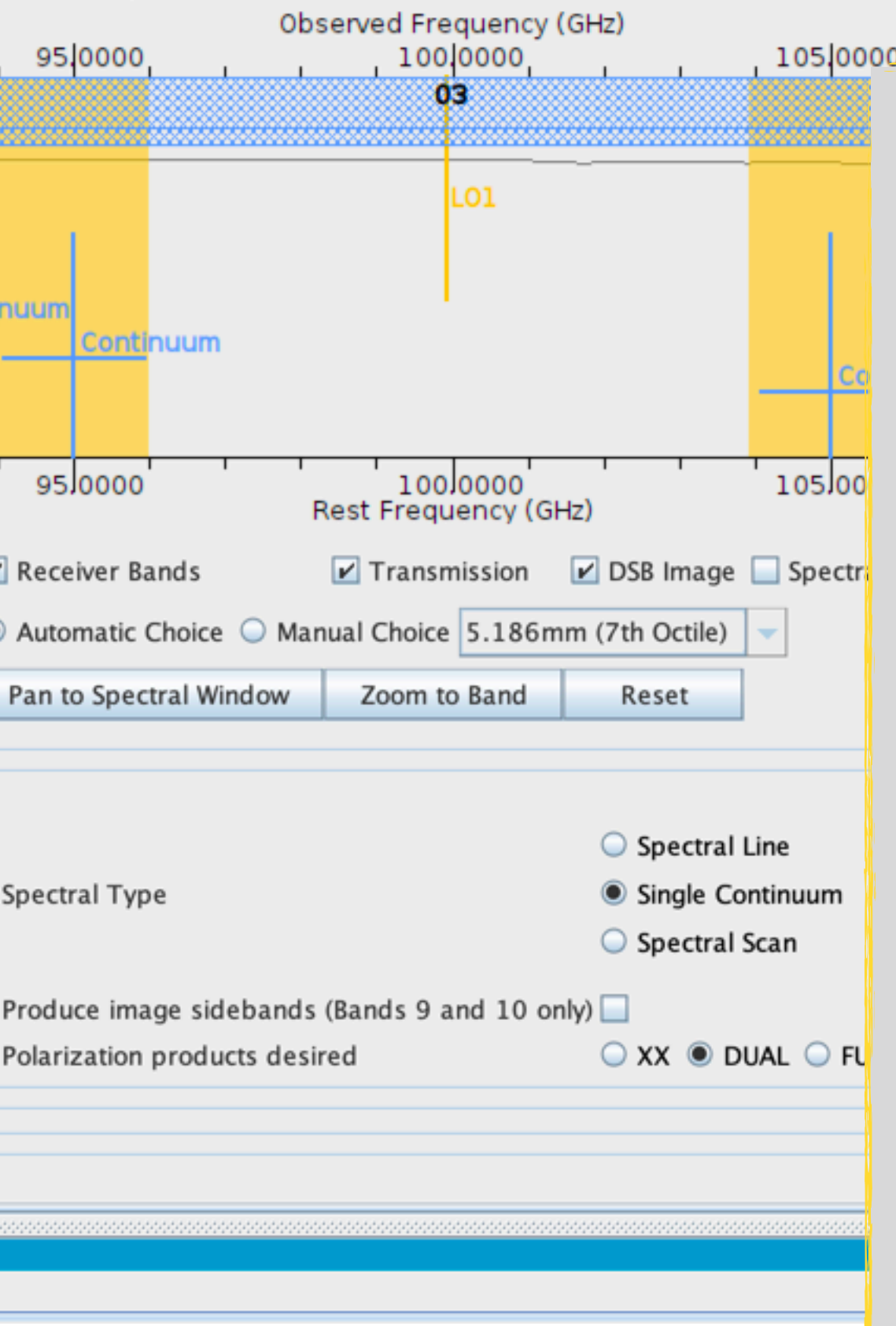

1100000 1150000 Spectral Setup view in OT spw at sideband edge 16 3 frequency

spectral windows placed at the very edge of a sideband likely suffer excess noise due to high system temperature and/or low system gain. This will cause relatively low sensitivity and/or excess gain/flux error.

 $\circledS\; \circledS\; \circledS\; \circledS\; \circledS\; \circledS\; \circledS\; \circledS\; \circledS$ 

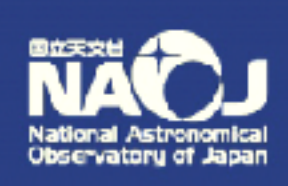

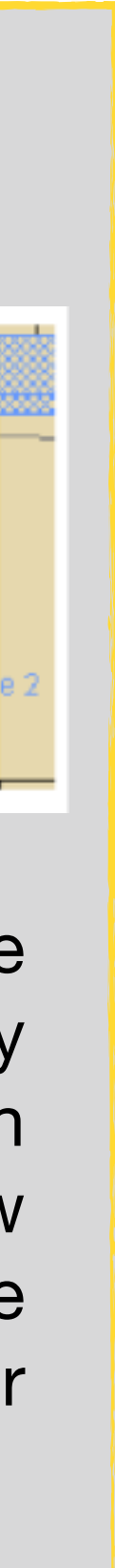

### **Control and performance…**

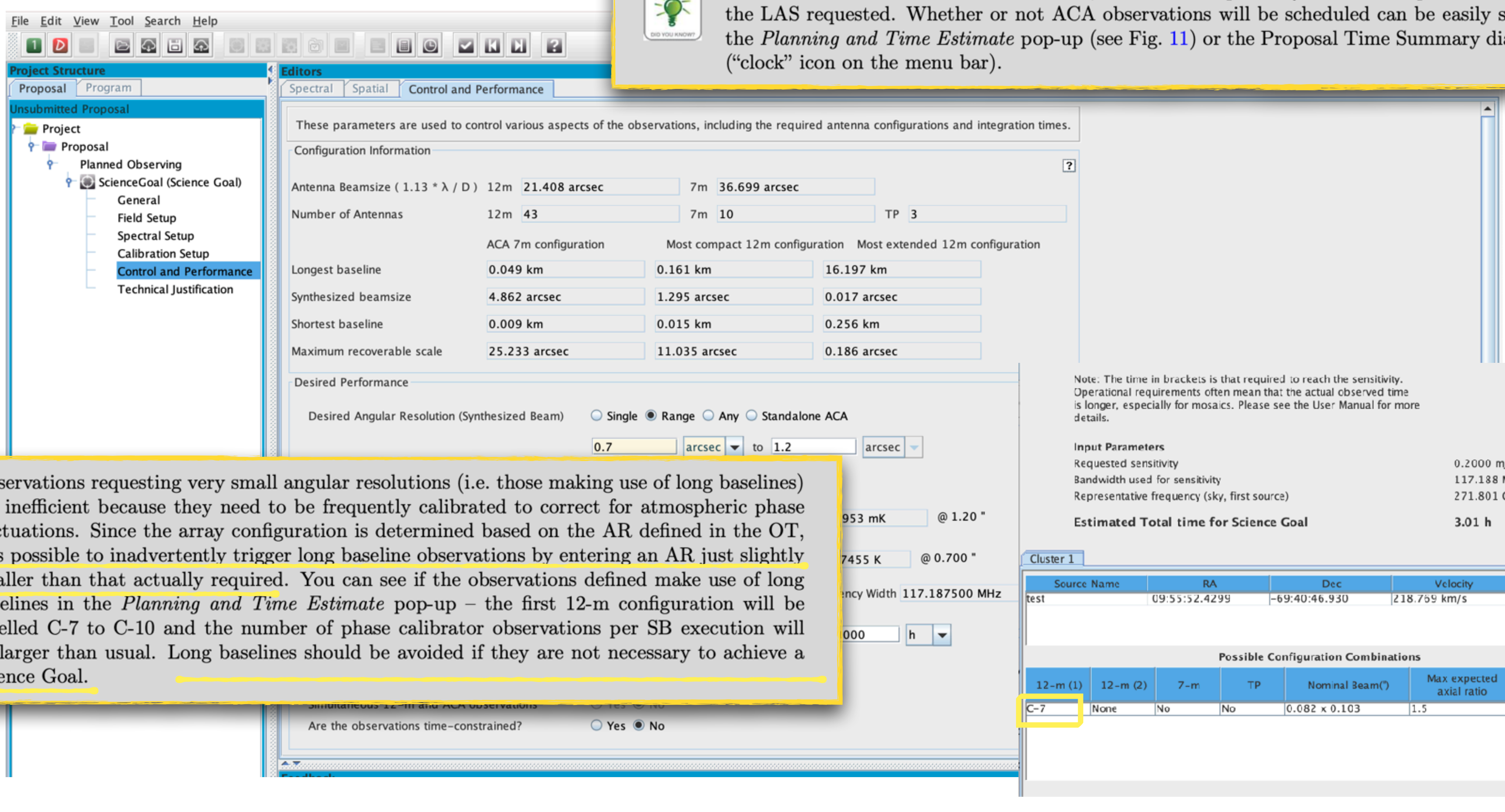

 $\sum_{\substack{\text{National Astronomy of Japan} \\ \text{Observatory of Japan}}}$ 

Ob are fluc it is  $\text{sm} \varepsilon$ bas lab be Scie

 $\begin{array}{cccccccccccccc} \mathbb{Q} & \mathbb{Q} &$ 

### See also Yu-Ting's talk!

 $\sqrt{11}$ 

Users do not directly select whether ACA 7-m and/or Total Power observations should be added to their 12-m observations or not. Instead, the ACA is imposed by the OT if required to achieve

 $\circledS\; \circledS \; \circledS \; \circledS \; \circledS \; \circledS \; \circledS \; \circledS \; \circledS$ 

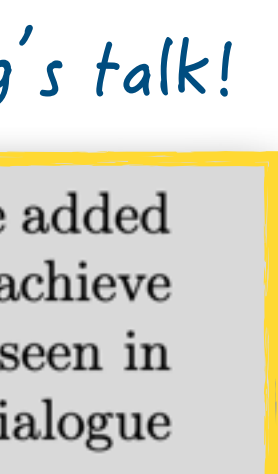

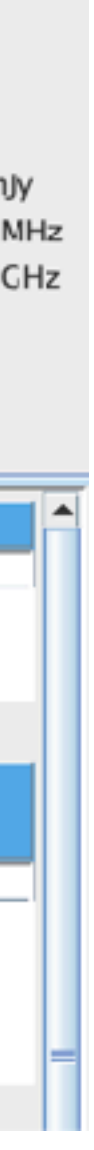

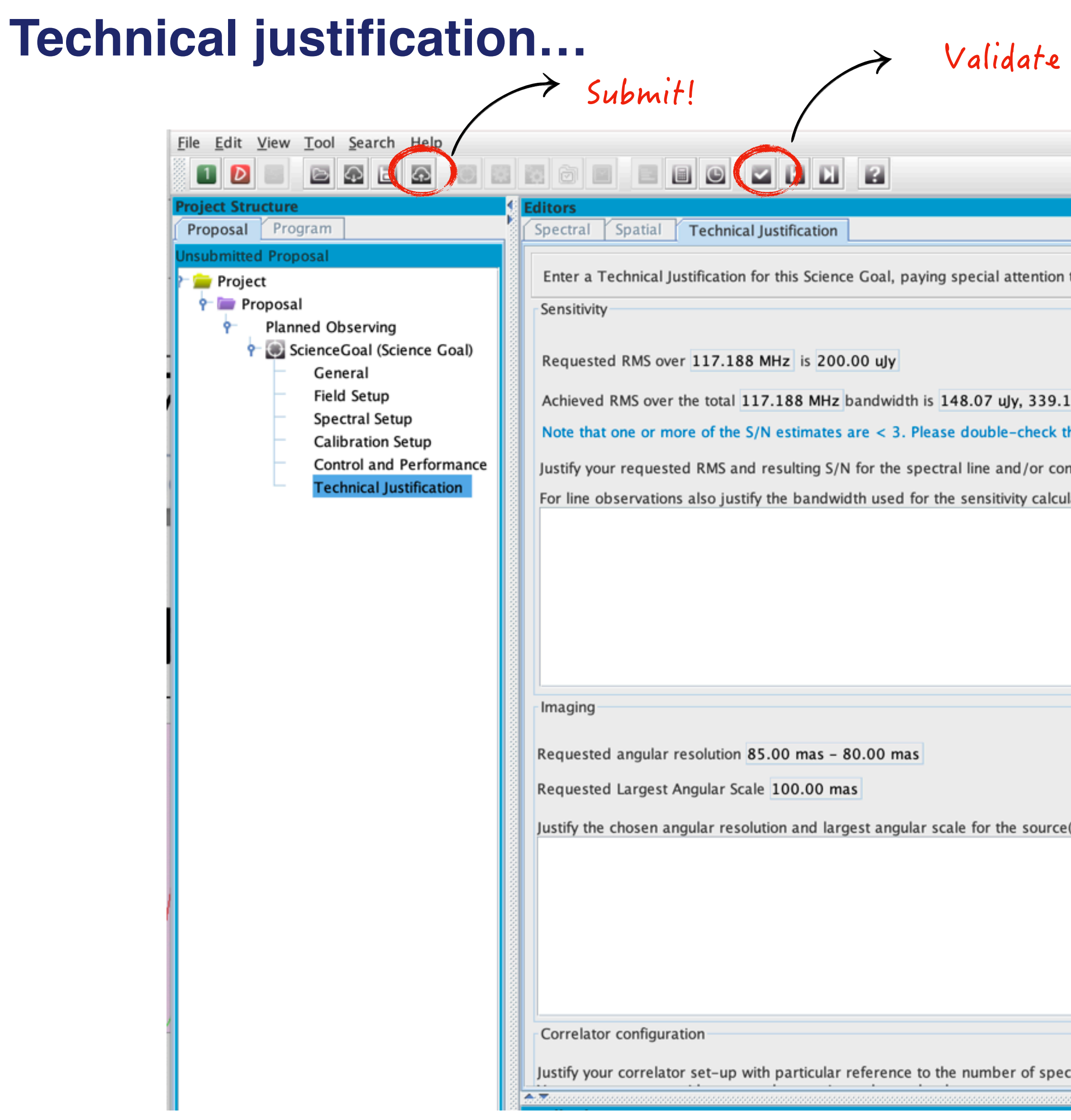

ますぎぎあずききますぎょう

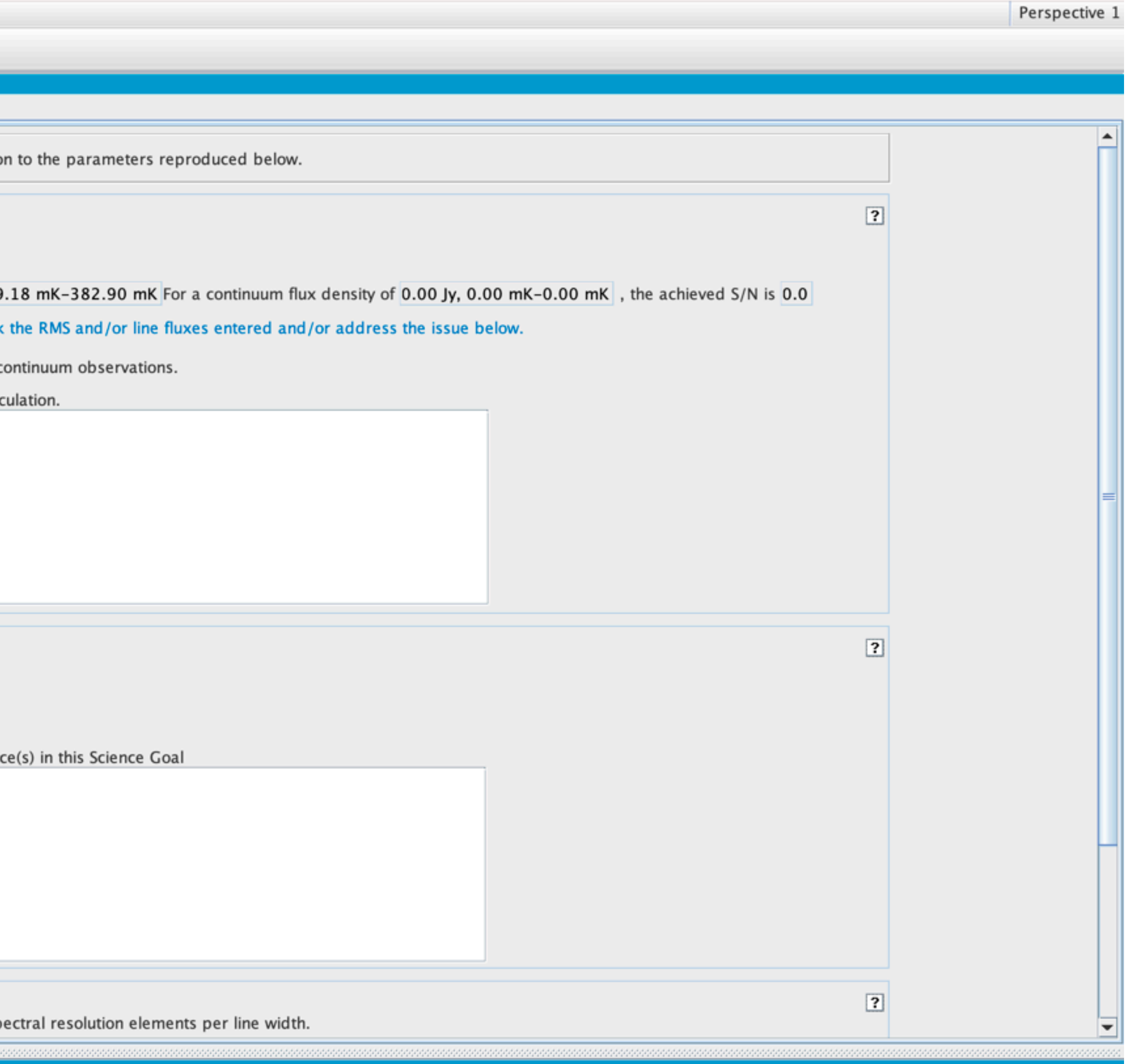

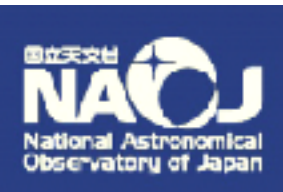

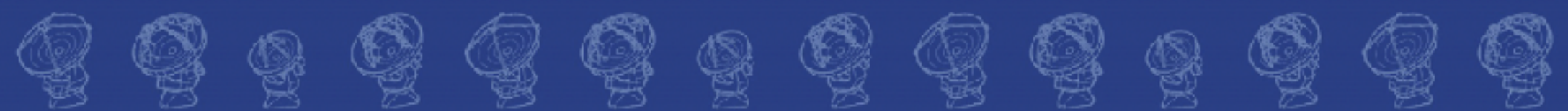

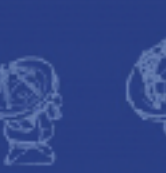

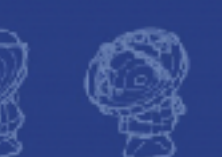

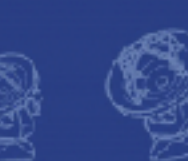

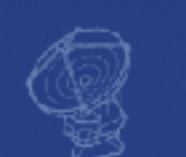

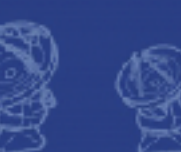

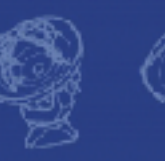

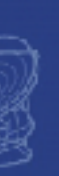

# **Documentation… QUESTIONS?**

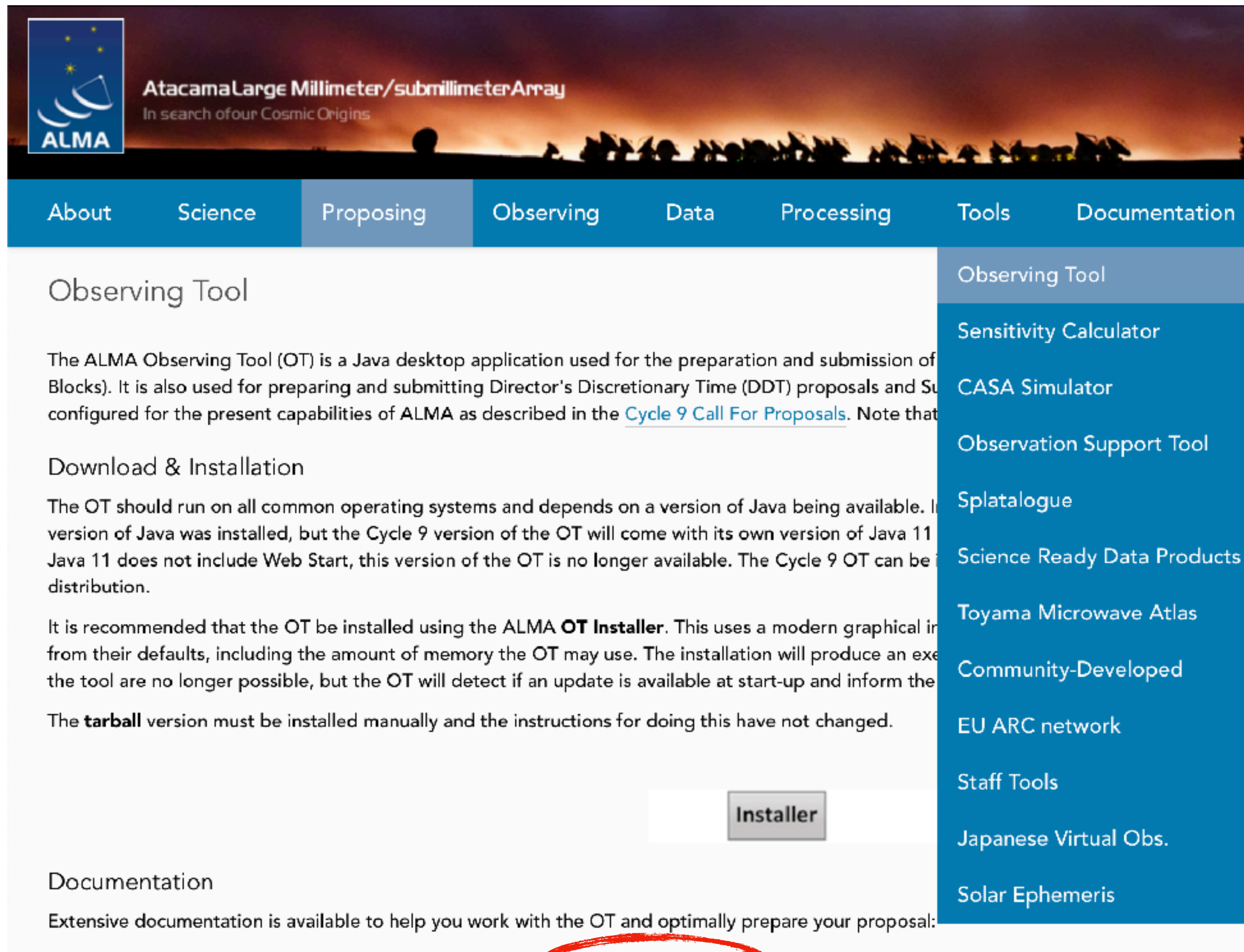

- If you are a novice OT user you should start with the OT Quickstart Guide, which takes you through the basic steps of ALMA proposal preparation.
- Audio-visual illustrations of different aspects of the OT carribe found in the OT video tutorials. These are recommended for novices and advanced users alike.
- . More in-depth information on the OT can be found in the User Manual, while concise explanations of all fields and menu items in the OT are given in the Reference Manual. These two docum are also available within the OT under the Help menu.

 $\circledcirc$  (  $\circledcirc$   $\circledcirc$   $\circledcirc$  (  $\circledcirc$ 

### **Iroubleshooting**

If you have problems with the OT, particularly with installation and/or startup, please see the troubleshooting page. It list of currently known bugs, their status and possible workarounds can be found on the regularly updated known OT Issues page. A further source of information is the OT section of all and Helpdesk Knowledgebase - this contains a number of articles that deal with frequentlyasked questions. After exploring these resources, if confusion over some aspect of the OT remains, or if a previously unidentified bug has been uncovered, please file a Helpdesk ticket.

 $Q$  (2) (2)  $Q$  (2) (2) (2) (2)

Doc. 9.10, Ver. 1.0 | March 2022 **ALMA Observing Tool Quickstart Guide Help Documentation** als (Scheduling the OT is e Portal beforeh: that a suitable Unfortunately, as h a tarball ige various settin omatic updates used.

\$

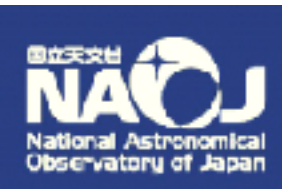

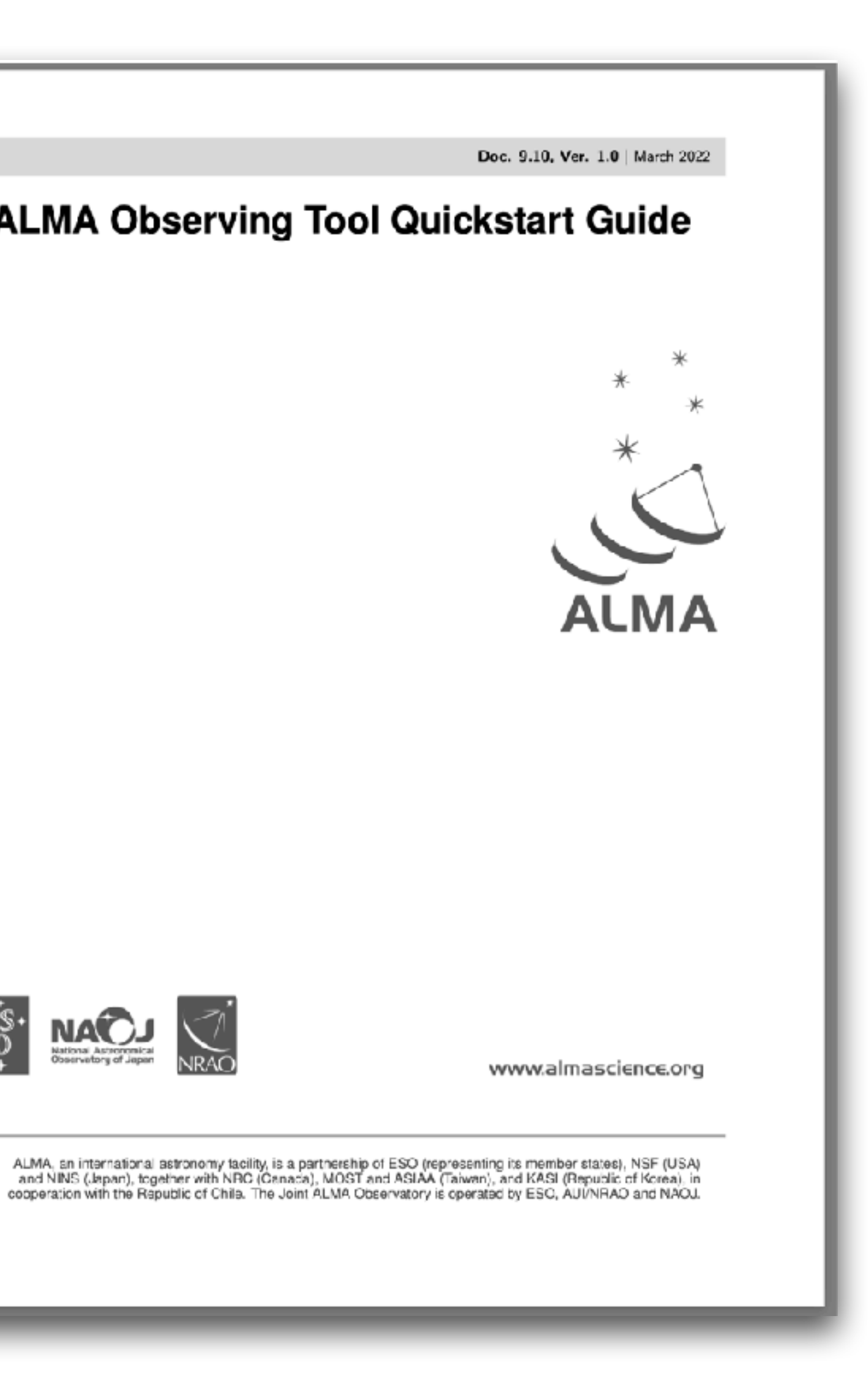

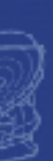